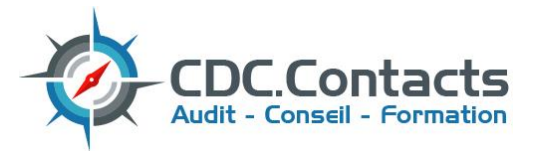

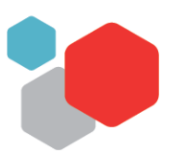

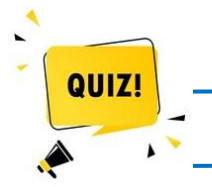

**Test de vérification des prérequis : Formation aux fonctions de base EXCEL (Niveau 1)**

Bonjour,

Pour vous garantir de suivre la formation qui vous correspond, nous vous proposons un test de 10 questions.

En fonction de vos résultats, vous pourrez suivre la formation recommandée ou nous vous orienterons vers un autre module plus adapté à vos besoins et donc à vos attentes .

# *Allez, c'est parti !!!*

## *1)* **J'utilise Excel, pour créer :**

- *(plusieurs réponses possibles)*
- Des tableaux intégrant des calculs
- Des graphiques
- □ Un document de plusieurs pages pour faire un rapport, par exemple
- D Je ne sais pas

#### **2) Quel nom porte l'intersection d'une ligne et d'une colonne ?**

- D Une case
- D Un onglet
- D Une cellule
- D Une boite
- D Je ne sais pas
- 

**3)** Cet icone  $\boxed{\frac{S}{n}}$  permet :

- De souligner
- De supprimer le contenu d'une cellule
- De sauvegarder
- De scinder une cellule en 2
- $\Box$  Je ne sais pas

# **4) Pour créer un nouveau fichier dans Excel :**

- Je clique sur *Fichier* puis *Ouvrir*
- Je clique sur *Fichier* puis *Nouveau*
- Je clique sur *Fichier* puis *Créer*
- $\Box$  Je ne sais pas

### **5) Pour enregistrer un nouveau fichier dans Excel :**

- Je dois l'enregistrer en cliquant sur *Fichier* puis *Enregistrer*
- □ L'enregistrement est automatique
- $\Box$  Je ne sais pas

## *6)* **Dans votre disque dur :**

*(cochez les affirmations vraies)*

- Un dossier contient des fichiers
- □ Un fichier contient des dossiers
- $\Box$  Une photo numérique est un fichier
- $\Box$  Je ne sais pas

## *7)* **Si je clique avec le bouton droit de la souris :**

- □ Je sélectionne l'objet sur lequel je clique
- □ J'affiche un menu contextuel relatif à l'objet sur lequel je clique
- $\Box$  Il ne se passe rien
- D Je ne sais pas

## **8) Le double clic sur la ligne séparatrice de 2 colonnes permet d'ajuster rapidement la taille des colonnes :**

- Vrai
- $\Box$  Faux
- $\Box$  Je ne sais pas
- **9) La fonction [SOMME] est la façon la plus rapide d'additionner des cellules contigües :**
	- Vrai
	- $\Box$  Faux
	- $\Box$  Je ne sais pas

### **10) Pour aller à la ligne dans une cellule, j'appuie sur la touche « Alt » puis « Entrée » :**

- Vrai
- Faux
- D Je ne sais pas

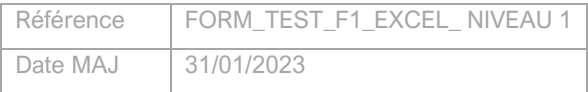

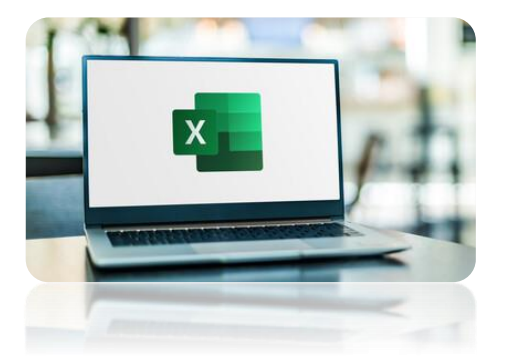